## **One Drive for Business (aka ODFB): How to See Which Files You Are Sharing**

I share files with my instructors. And my husband. And my sister. And some clients. But over the years, I forget which files I've given permissions for. How do I remind myself?

OneDrive for Business users really should perform this little bit of housekeeping from time to time. I have shocked myself when I saw how many older files I forgot to stop sharing with people.

- 1. Log in to the Microsoft Office 365 portal (portal.office.com)
- 2. Along the top of the Office 365 window, click the OneDrive icon.
- 3. Click SHARED in the LHS panel.
- 4. A list of files that are being shared by others, with you, will appear.
- 5. At the top of the window, you'll notice SHARE WITH YOU is selected (underlined). Click the SHARED BY YOU option.
- 6. And…there they are all the files and folders that you are sharing with others including where they are stored and when they are last accessedh.

## How do you stop sharing a file or folder?

You can stop sharing a file through your ODFB portal or on your PC using File Explorer.

Via the ODFB portal:

- 1. While you are still in the SHARED area of ODFB, select the file or folder that you want to stop sharing.
- 2. Click the INFORMATION button (shown here) located at the top-right corner of the window (right beside where it indicates that you have a file selected).
- 3. Click the MANAGE ACCESS link that appears.
- 4. The list of people to whom access has been granted will appear.
- 5. To stop sharing the file completely:
	- a. Click the STOP SHARING link near the top of the panel.
	- b. When you are ask to confirm STOP SHARING? click the STOP SHARING button.
	- c. The file will disappear from your SHARED BY YOU list.
- 6. To stop sharing the file or folder with specific people:
	- a. Click the  $\blacktriangledown$  to the right of the person's name.
	- b. Click STOP SHARING from the list that appears.
	- c. When asked "Want to remove xxx's access?" click REMOVE.

Via File Explorer:

- 1. Right-click the file that you don't want to share anymore.
- 2. Hover over GIVE ACCESS to.
- 3. Choose REMOVE ACCESS.
- 4. At the NETWORK ACCESS confirmation window that appears – click STOP SHARING.

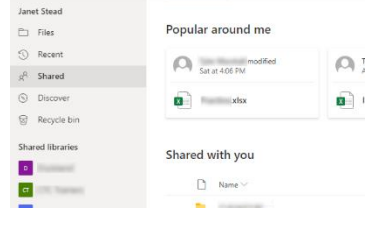

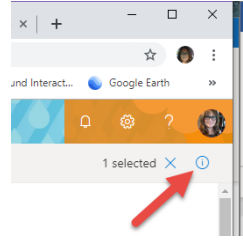

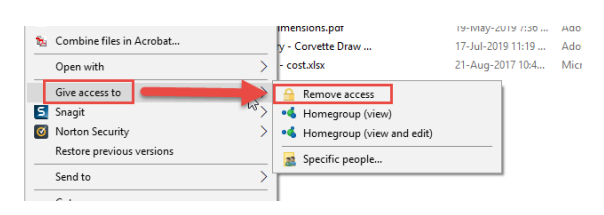

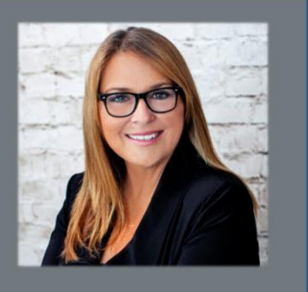

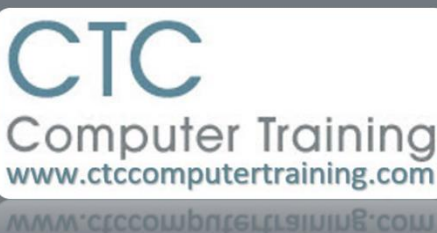